# Using Web Camera

# Function of Web Camera Software

The main function of YouCam is as follows.

・Still image capture

The still image can be photographed from web camera.

・Animated image capture

Animated picture can be photographed from web camera.

#### **Tip**

Please refer to the help of YouCam for the detail information of each function.

## Launch Web Camera Software

Web camera software "YouCam" is launched.

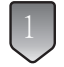

Double click the "CyberLink YouCam" icon in desktop.

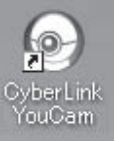

The "CyberLink YouCam" welcome screen will appear.

 $^{\!\circ}$ Tip

In case of the user's registration picture appeared, please register the prodcut.

You can also register the product later.

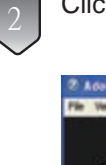

Click [Initial webcam setup] to set up "YouCam".

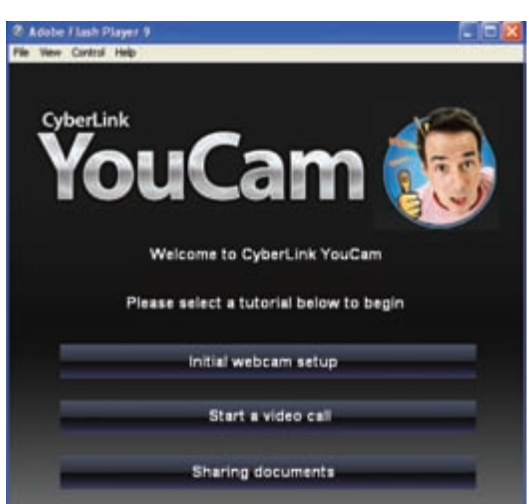

"CyberLink YouCam" picture is appeared.

For giving an example, we use the web camera software "YouCam" to explain how web camera works in the notebook.

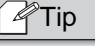

After setup finished, when you double click "CyberLink YouCam" icon, "the CyberLink YouCam" screen appears.

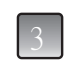

To finish YouCam operation, please click the icon.

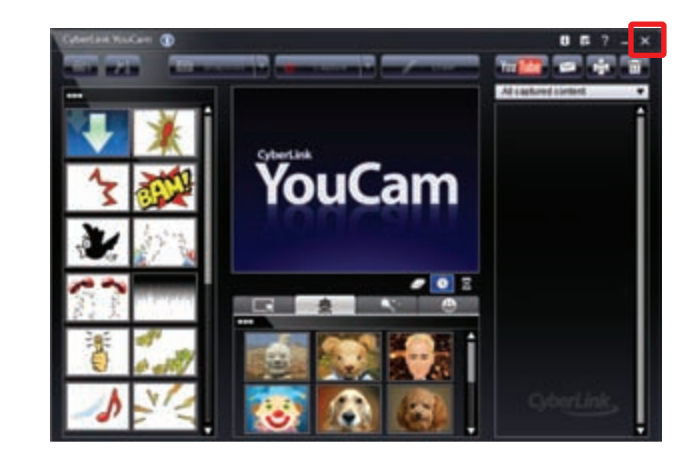

#### **Look for Help**

The method of starting the help of YouCam is as follows.

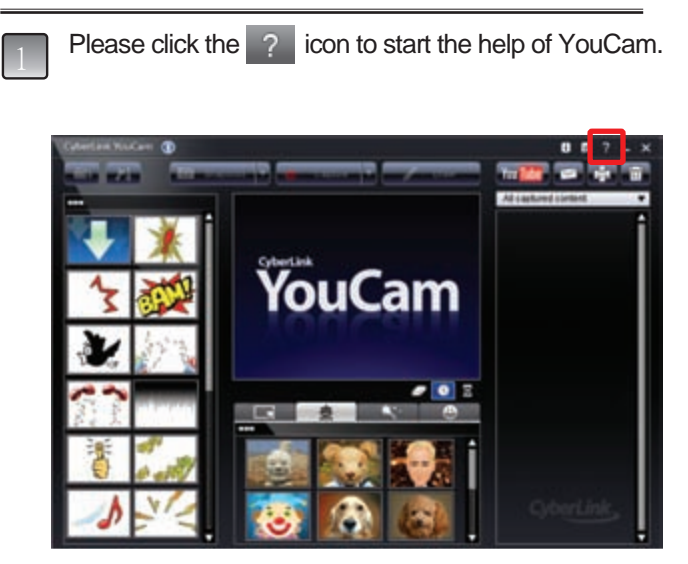

Start the help of YouCam

Peripherals

# Using Peripherals

Right Side

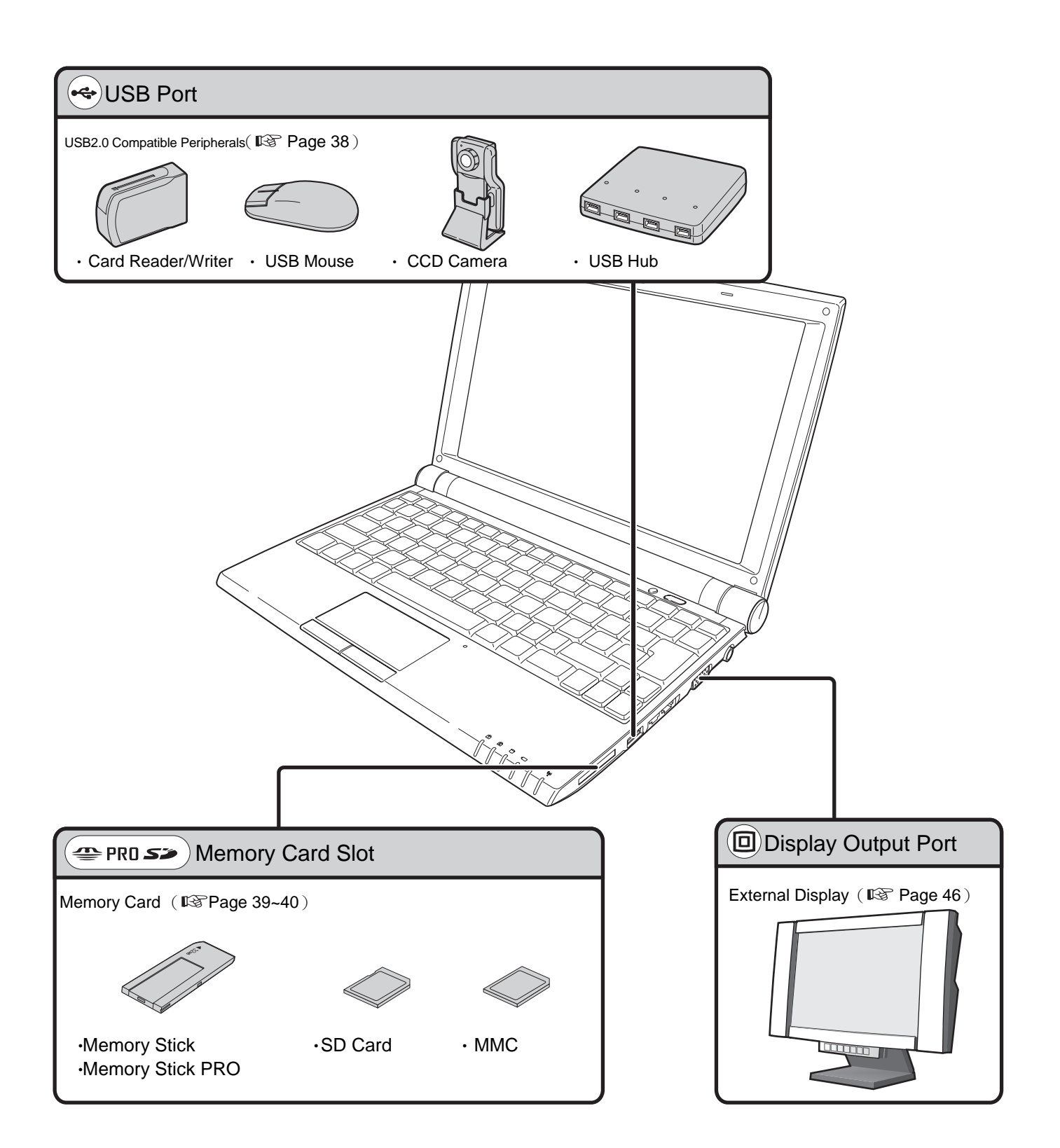

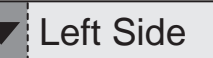

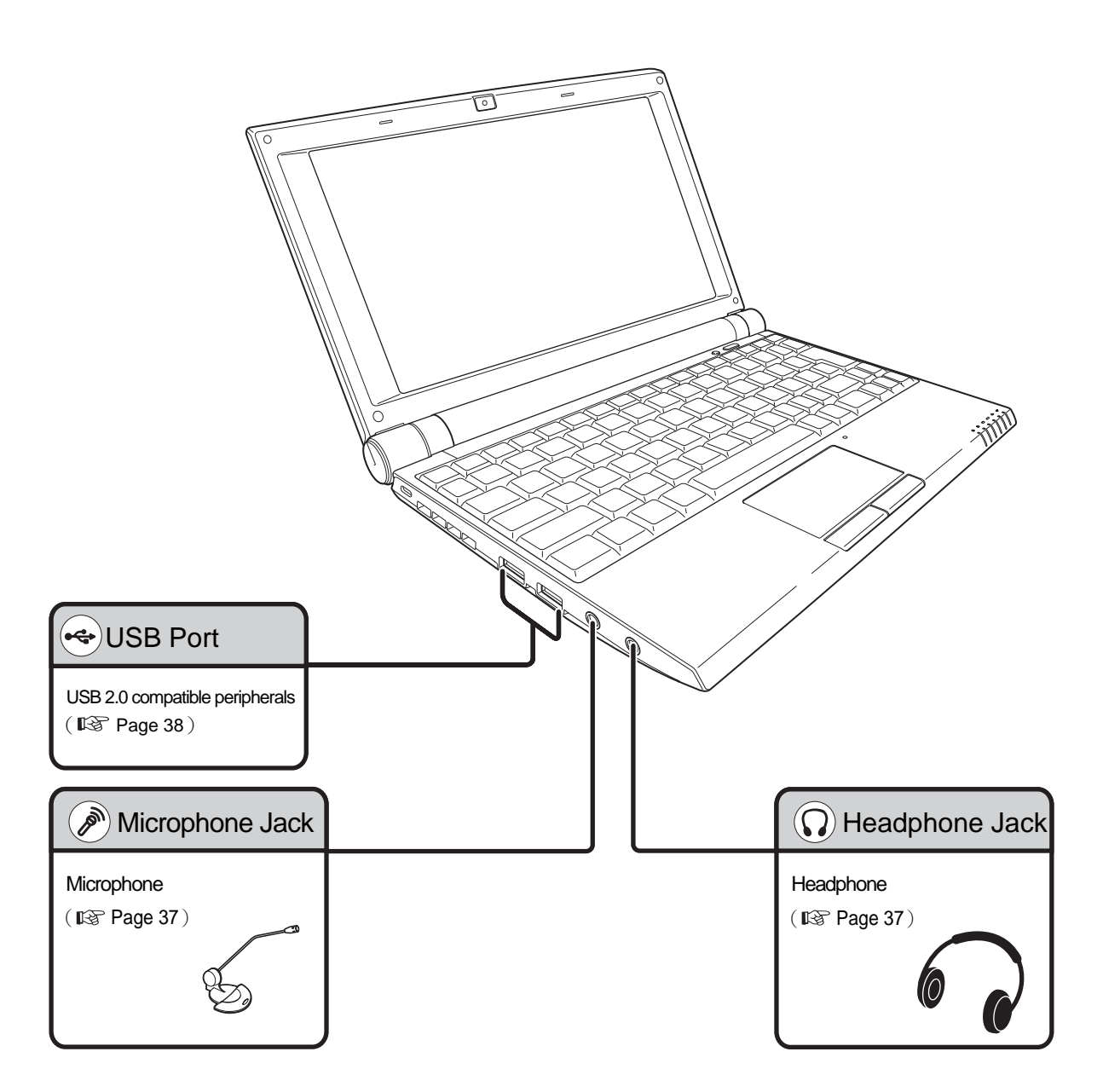

# Before Installing Peripherals

## Turn Off the Notebook

Turn off the notebook and unplug the AC power cord from AC outlet before the installation. Otherwise, it may damage the notebook and the peripheral.

#### $\mathbb Z$ Tip

- While the notebook is powered on, the following devices is able to remove from the notebook.
- ・USB Compatible Devices
- ・Memory Stick
- ・Memory Stick Pro
- ・SD Card
- ・MMC

Turn off the notebook.

 $($   $\mathbb{R}$  Page 10)

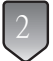

Disconnect the DC plug of the adapter from your notebook.

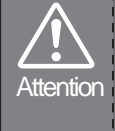

Avoid to cut your hand during device removal or installation, we suggest you to wear gloves.

## Installation Notice

**Please Remove the Static Electricity of Your Body** Because the parts such as memory and circuit board is extremely weak to the static electricity. It is possible to damage the parts when your hands touch them. Please touch the metal object such as knob of the door to remove the static electricity which has been electrified in the body before the peripheral installation.

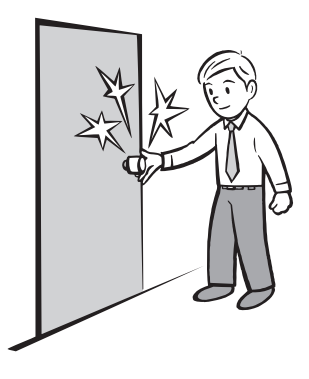

#### **Please Read the User's Guide**

If you install or remove the pheripherals in a wrong way, it is possible to damage the peripheral. Please read this manual well before doing the installation.

**Please Read the Manual of the Peripheral Device** 

The manual and driver CD always come with the peripheral, please read through the manual before the driver installation.

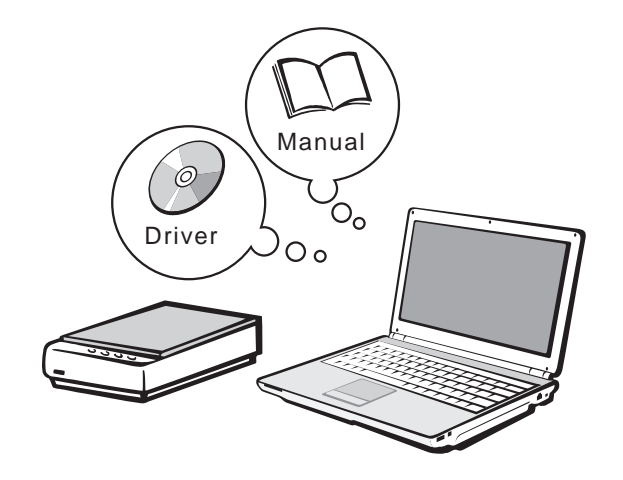

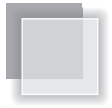

## About Plug and Play

Plug and Play is a capability developed by Microsoft for Windows operating systems that gives users the ability to plug a device into a computer and have the computer recognize that the device is there. It is necessary for the device driver of the peripheral device to be prepared well on Windows side.

When the driver is not prepared, using the wizard function of Windows, it installs device driver to Windows.

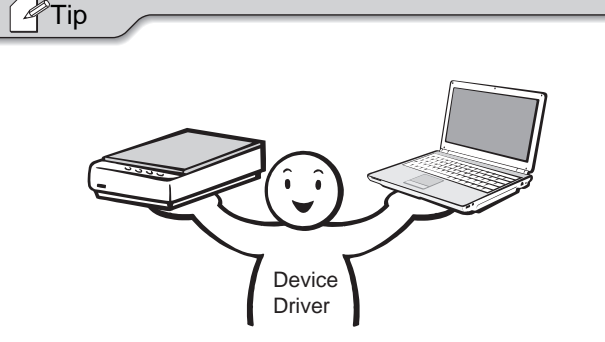

When using the peripheral device, the software which controls the peripheral device which is called "device driver" is necessary. The driver is offered with the CD-ROM or similar one, and it is possible to download it from the manufacturer website.

#### ■When Device Driver Is Built In Windows

When the device driver of peripheral device has already been built in Windows, just install the peripheral device directly.

After installing the peripheral device, turns its power ON.

In the task bar under the desktop, "Found New Hardware" message pops up.

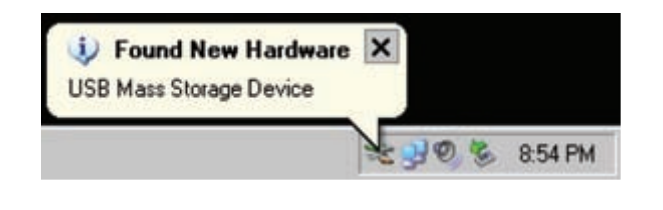

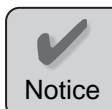

Sometimes,"Found New Hardware - USB Mass Storage Device" message appears, rather than automatically loading the USB driver.

**Notainal E** When Device Driver Is Not Built In Windows When the device driver is not built in Windows, the specific driver has to be installed.

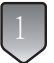

After installing the peripheral device, turns its power ON.

"Found New Hardware Wizard"dialog box appears.

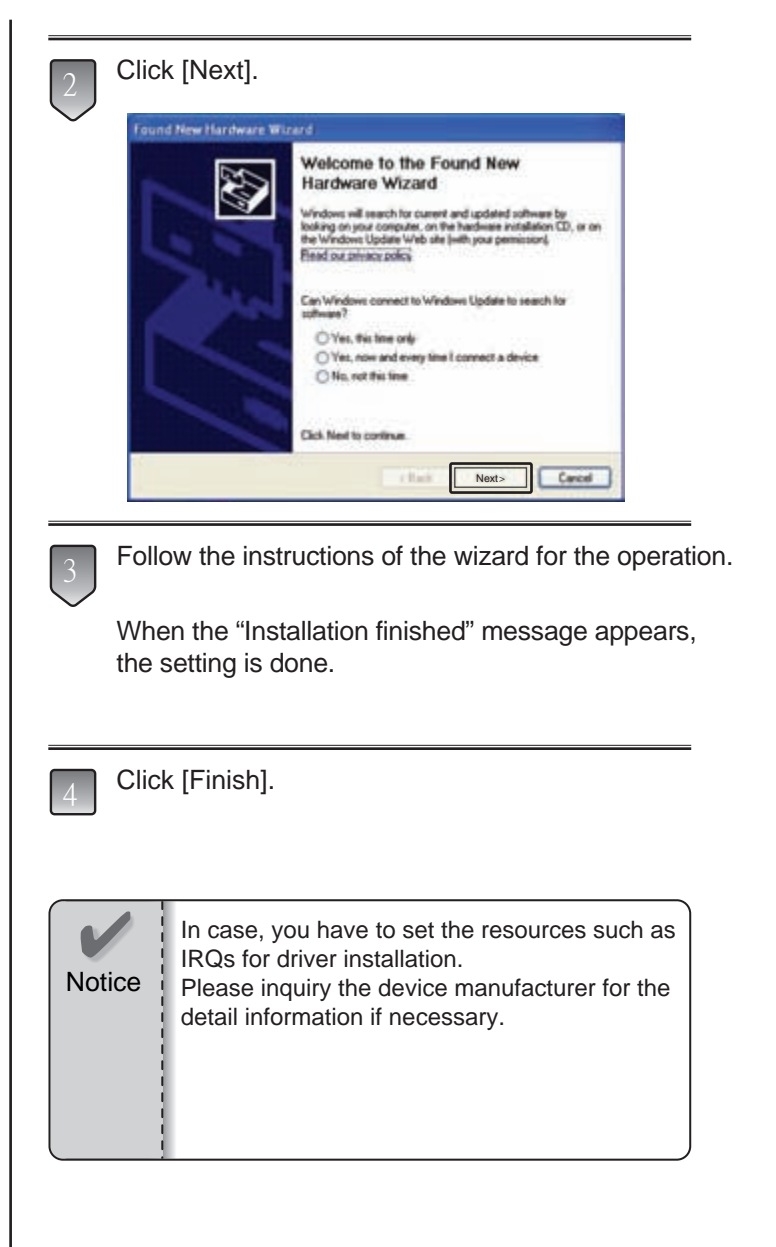

# Connecting AV Equipments

Connect the microphone plug to the microphone jack on the notebook. This will make the notebook to record voice and sound.

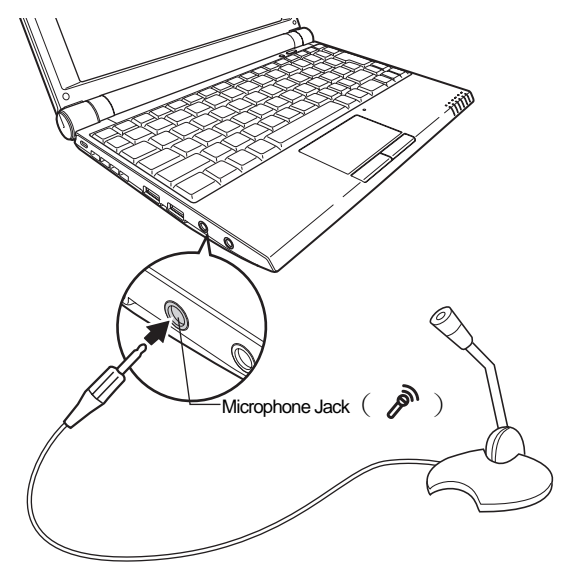

#### **PTip**

- ・Ensure the notebook is not in "Speaker Mute" mode before you use microphone.
- ・Please purchasing the microphone with mini-pin plug.
- ・If the microphone is close to the speaker, sometimes they will produce resonance and occur the howling sound. You can move the microphone away from the speaker, or use Volume Control to reduce the level of system sound to prevent this phenomenon.

# Connecting Microphone **Connecting Headphone**

Connect the headphone plug to the headphone jack on the notebook. The voice or sound will output from the headphone instead of speaker.

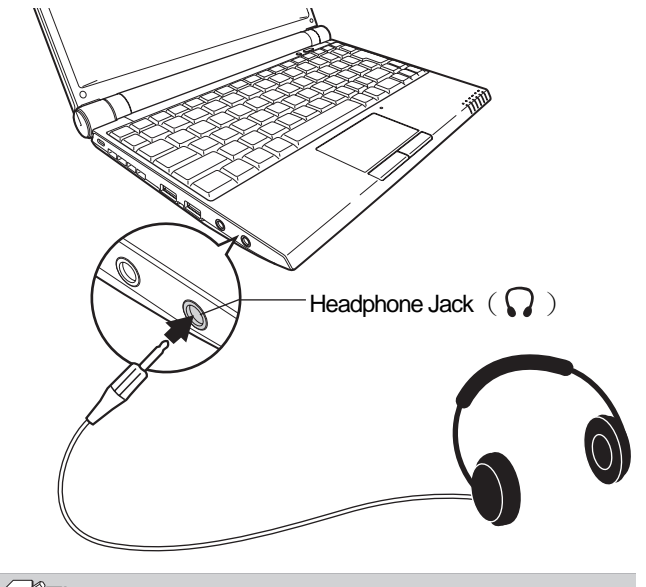

### $\mathbb{Z}$ Tip

・Please purchasing the headphone with mini-pin plug.